## **Betalings in Duet**

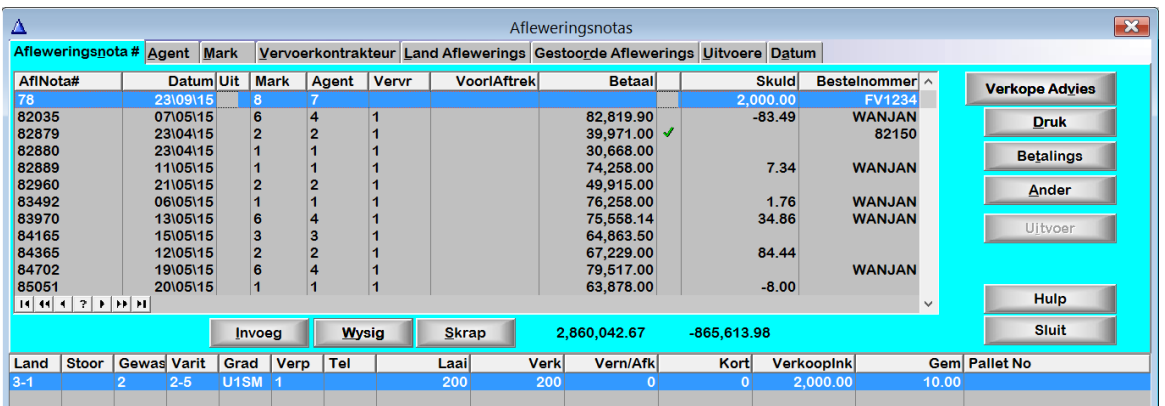

Skep afleweringsnota met verkope advies soos verkoop.

Gaan na Transaksies | Betalings en kliek op invoeg

Kies die agent en gee 'n verwysing vir die betaling.

Kliek op Invoeg onderaan die skerm en kies die afleweringsnota.

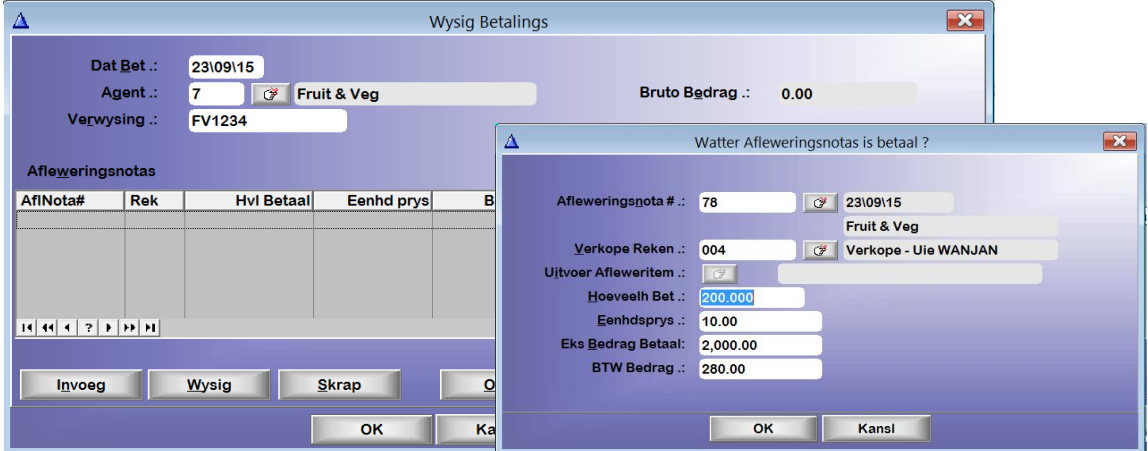

Die hoeveelheid betaal en eenheidsprys kom van die verkope advies soos op die eerste skerm.

Maak seker die BTW is reg en kliek op OK. As dit die enigste/laaste betaling is, kliek op Kansl om uit die skerm te gaan.

Die bruto bedrag wat betaal is wys no bo aan die skerm.

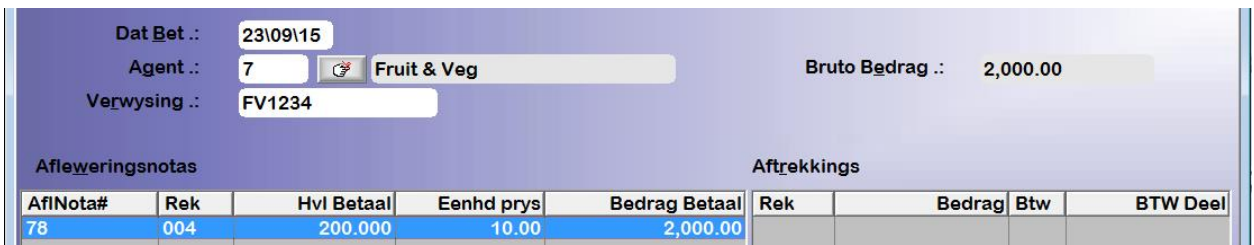